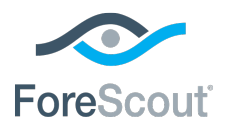

# ForeScout CounterACT®

# Hybrid Cloud Module: Amazon® Web Services (AWS) Plugin

Configuration Guide

**Version 1.3**

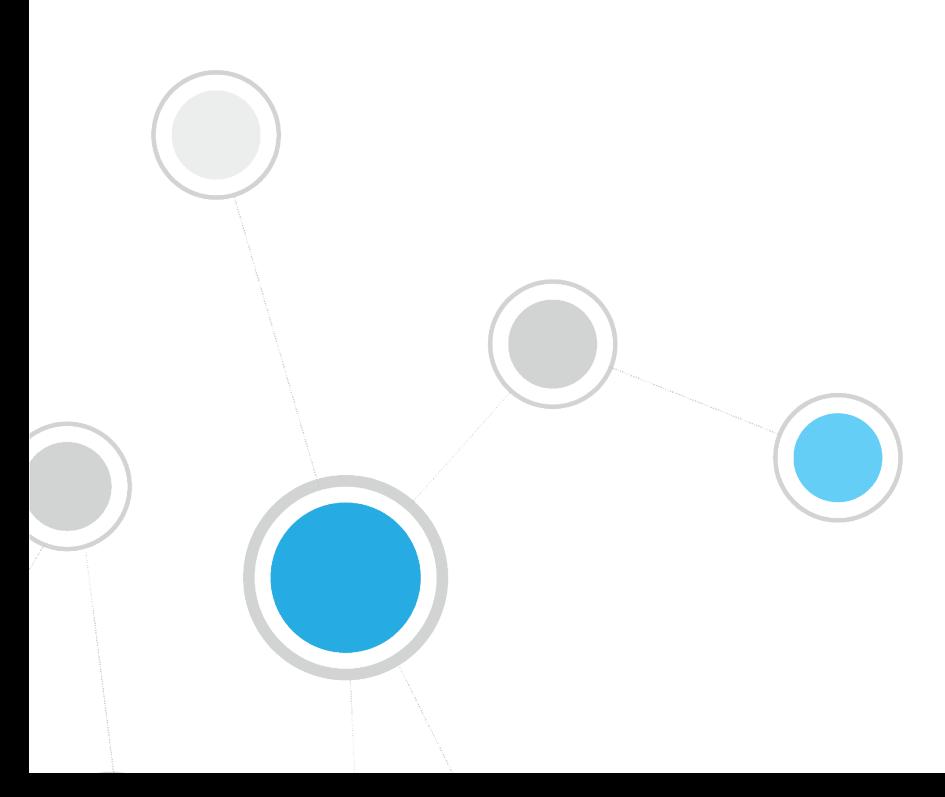

# **Table of Contents**

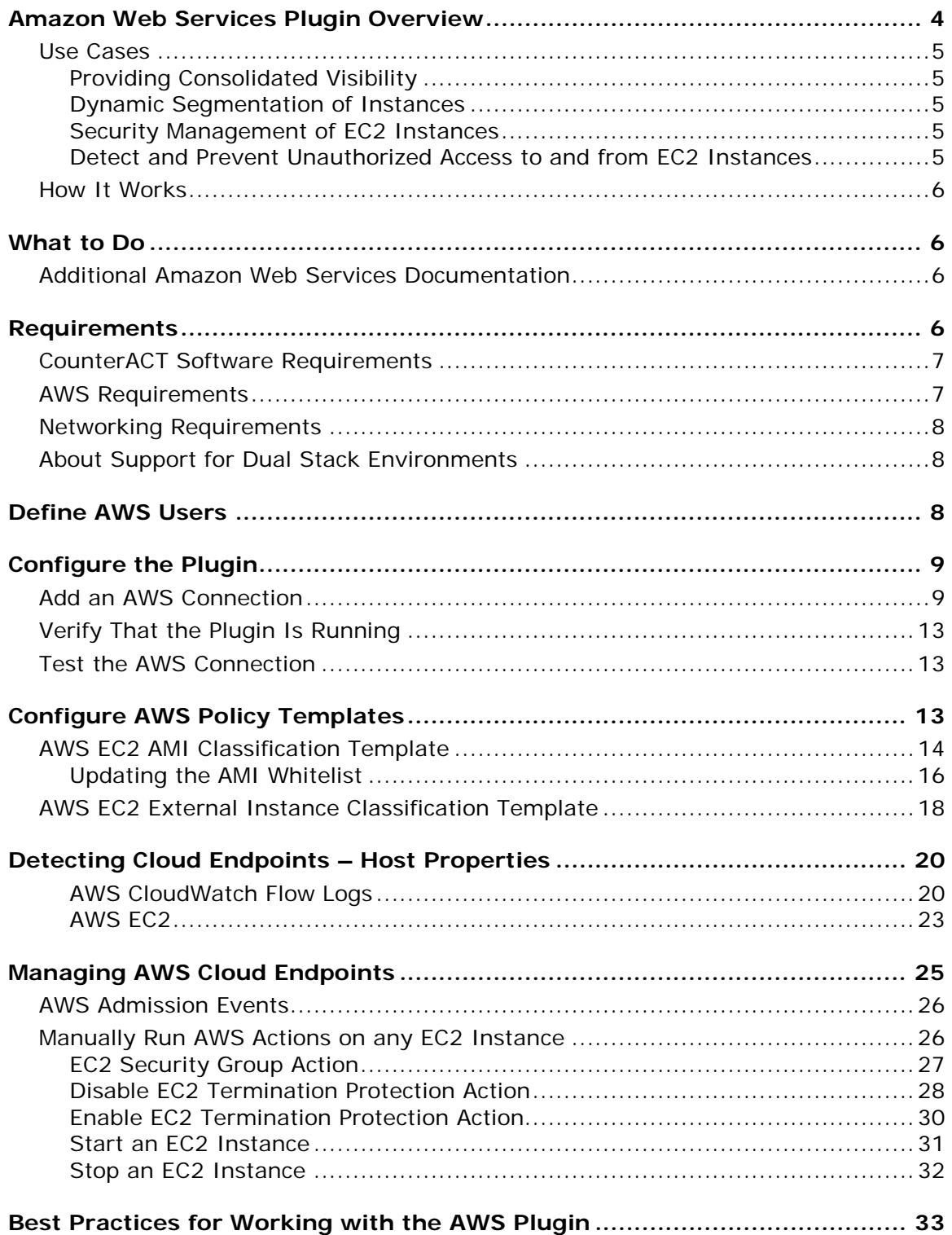

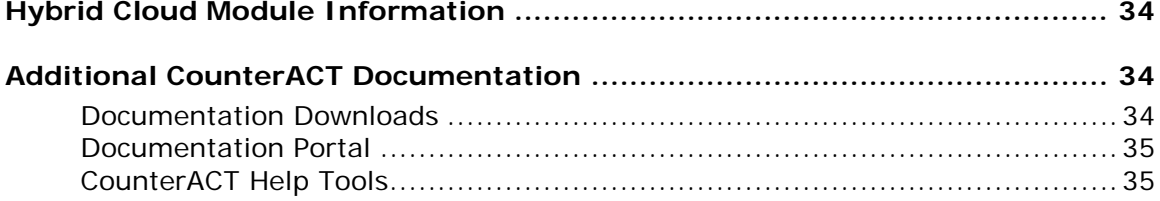

# <span id="page-3-0"></span>**Amazon Web Services Plugin Overview**

The Amazon Web Services Plugin is a component of the ForeScout CounterACT® Hybrid Cloud Module. See [Hybrid Cloud Module Information](#page-33-0) for details about the module.

The AWS Plugin connects to Amazon's public cloud environment to retrieve information on Elastic Compute Cloud (EC2) instances. The instances follow the same rules as any other endpoint discovered by CounterACT where one can define policies and actions on those endpoints. CounterACT integrates with Amazon® Web Services (AWS), bringing the detailed visibility, control and compliance capabilities of CounterACT to instances in the public cloud.

The AWS Plugin enables:

- Visibility of endpoints in Amazon's public cloud
- Creating and applying CounterACT policies
- Maintaining security of cloud endpoints
- **Enforcing compliance on endpoints**
- *In this guide, the terms "endpoint" and "instances" are used interchangeably.*

This plugin lets you integrate CounterACT with AWS so that you can:

- Have full visibility of your AWS instances and their properties. Since it is often much easier to start and stop instances in a public cloud environment, it's important to have a good understanding of what resources are being used in the cloud. Regular checks provide valuable information on how AWS cloud resources are being utilized. See Manually Run AWS [Actions on any EC2](#page-25-1)  [Instance](#page-25-1) for details.
- Review of data collected from AWS Flow Logs to gain insightful information on communications between instances. This information can be used to detect and prevent unauthorized access to an instance and determine if action needs to be taken. Flow Logs can also be used to discover short-lived instances that may have existed between the polling of AWS. See [AWS CloudWatch Flow](#page-19-1)  [Logs](#page-19-1) for details.
- Discover cloud-based endpoints early, thus allowing identification and compliance checking prior to being given full network access. A non-compliant endpoint may be stopped, assigned to a quarantined security group, and the EC2 user may be notified. If automated remediation fails, the endpoint is isolated and stopped to prevent further damage. See [EC2 Security Group](#page-26-0)  [Action](#page-26-0) for details.
- Use the CounterACT Asset Inventory to review the distribution of endpoints in the cloud and mitigate as required. For example, endpoints with out-of-date Amazon Machine Images (AMI) are quickly identified for remediation. See Manually Run AWS [Actions on any EC2 Instance](#page-25-1) for details.

 Enable/disable Termination Protection for AWS EC2 instances to prevent accidental termination (deletion) of an EC2 instance. The CounterACT operator implements this by establishing a policy where all compliant and critical EC2 assets have termination protection enabled. See [Disable EC2](#page-27-0)  [Termination Protection Action](#page-27-0) and [Enable EC2 Termination Protection Action](#page-29-0) for details.

# <span id="page-4-0"></span>**Use Cases**

This section describes use cases supported by this plugin. To understand how this plugin helps you achieve these goals, see [How It Works.](#page-5-0)

### <span id="page-4-1"></span>**Providing Consolidated Visibility**

Integrating with AWS extends CounterACT's capability to see and control instances running in AWS. This allows visibility for both campus endpoints *and* AWS EC2 instances potentially on the same CounterACT Device.

### <span id="page-4-2"></span>**Dynamic Segmentation of Instances**

Instances can be segmented or isolated based on their classification and compliance posture. For example, tags can be used to classify and group instances that belong to a particular group such as testing, development, production, etc. Additionally, instances can be classified based on their function such as web, application, or database tier.

### <span id="page-4-3"></span>**Security Management of EC2 Instances**

The AWS plugin makes it easy for you to detect EC2 instances configured with either default or non-complaint security groups. You can then take action to remediate that by applying stricter security policies by using your own well-defined security groups, thus making that security group compliant.

### <span id="page-4-4"></span>**Detect and Prevent Unauthorized Access to and from EC2 Instances**

This plugin integrates with AWS CloudWatch Flow Logs service to provide deeper visibility of traffic flows for an EC2 instance. It captures incoming and outgoing flows for an instance and records information such as source IP, destination IP, port number, etc., and reports if the flow was accepted or denied.

This information can be used to detect and even prevent any unauthorized access to an EC2 instance. For example, if you find an EC2 instance sending requests or data to an unauthorized machine, that instance can easily be quarantined by replacing its current security groups with a more restrictive security groups.

The AWS CloudWatch Flow Logs can also identify misconfigurations of an EC2 instance. For example, if a database instance is communicating on port 80 (typically used for web traffic), it can be flagged as non-compliant and can be quarantined by applying a security group action isolating the endpoint and preventing further usage of that port.

# <span id="page-5-0"></span>**How It Works**

This plugin uses well-defined APIs from AWS to provide visibility of AWS EC2 instances. Once the configuration is complete using AWS Identity and Access Management (IAM) credentials, CounterACT starts communicating with one or more AWS accounts and retrieves information on EC2 instances running in AWS under that account. Many instance-related properties are collected as CounterACT host properties and cloud instances are displayed as endpoints in CounterACT. The queries are invoked based on configured time intervals.

The AWS plugin also pulls CloudWatch Flow Logs information if it is enabled for that AWS account. This information is shown when using the CounterACT session-as-aserver and session-as-a-client properties in policies.

See [Best Practices for Working with the AWS Plugin](#page-32-0) for more information.

# <span id="page-5-1"></span>**What to Do**

This section describes steps you should take to set up your system when integrating with AWS environments:

- **1.** Verify that you have met system requirements. See [Requirements.](#page-5-3)
- **2.** [Define AWS Users.](#page-7-2)
- **3.** [Configure the Plugin.](#page-8-0)
- **4.** Use the in-depth information reported by the plugin to manage virtual devices:
	- − Configure [AWS Policy Templates](#page-12-2)
	- − [Managing AWS Cloud Endpoints](#page-24-0)
	- − Manually Run AWS [Actions on any EC2 Instance](#page-25-1)

# <span id="page-5-2"></span>**Additional Amazon Web Services Documentation**

To use the AWS plugin, you should have a good understanding of Amazon Web Services and EC2 concepts, functionality and terminology, and understand how CounterACT policies and other basic features work. Installation, configuration and general guides relating to AWS can be found at:

<https://aws.amazon.com/documentation/>

# <span id="page-5-3"></span>**Requirements**

This section describes system requirements, including:

- [CounterACT Software Requirements](#page-6-0)
- **[AWS Requirements](#page-6-1)**

**[Networking Requirements](#page-7-0)** 

### <span id="page-6-0"></span>**CounterACT Software Requirements**

The plugin requires the following CounterACT release and other CounterACT components:

- **CounterACT version 8.0.**
- Hybrid Cloud Module version 1.0 or above with the AWS component running

### <span id="page-6-1"></span>**AWS Requirements**

This plugin requires the following AWS components:

- An Amazon Web Services online account is required.
- You will need one AWS Access Key ID and Secret Key to configure the AWS plugin. These are associated with a User profile on AWS. The access key ID is a unique identifier associated with a secret key. These two keys are used by the AWS plugin to communicate with AWS on behalf of that user.
- **If you are using a proxy server with Basic Authentication, you will need that** proxy's credentials.
- The plugin requires the following AWS services and the user must have the related permissions:
	- − **Amazon EC2** Amazon Elastic Compute Cloud (Amazon EC2) is a web service that enables you to launch and manage Linux / UNIX and Windows server instances in Amazon's public cloud. There are two user permissions options that can be used on CounterACT:
		- Read-only permissions (CounterACT will support visibility only)
		- − Full permissions (CounterACT will support both visibility and control)

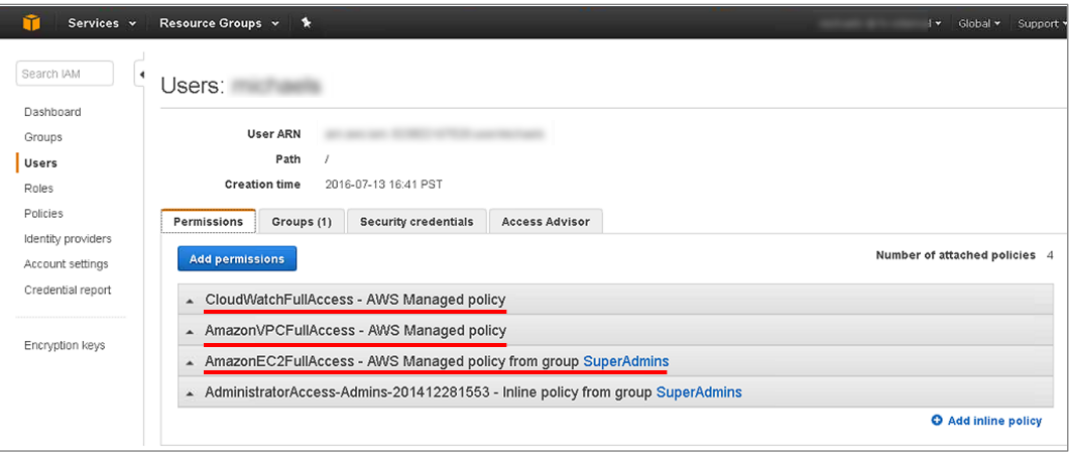

- − **Amazon VPC** Amazon Virtual Private Cloud (VPC) is a web service for provisioning a logically isolated section of AWS Cloud where you can launch AWS resources in a virtual network you define. You control your virtual networking environment, including selection of your own IP address range, creation of subnets, and configuration of route tables and network gateways.
- − **CloudWatch** CloudWatch is a web service that enables you to monitor and manage various metrics. It also allows the configuration of alarm actions based on the metrics' data. The AWS plugin uses this service to gather flow log data.

<span id="page-7-0"></span>For further information about AWS EC2, refer to the [AWS EC2 User Guide.](https://aws.amazon.com/documentation/ec2/)

### **Networking Requirements**

The following must be configured on enterprise firewalls to support communication between CounterACT and AWS regional access points.

- Outgoing communication on port 443/TCP must be allowed
- The **\*.amazonaws.com** domain must be reachable with HTTPS
- (Optional) Proxy communication, for example, port 8080 is open

### <span id="page-7-1"></span>**About Support for Dual Stack Environments**

CounterACT version 8.0 detects endpoints and interacts with network devices based on both IPv4 and IPv6 addresses. However, *IPv6 addresses are not yet supported by this component.* The functionality described in this document is based only on IPv4 addresses. IPv6-only endpoints are typically ignored or not detected by the properties, actions, and policies provided by this component.

# <span id="page-7-2"></span>**Define AWS Users**

To allow CounterACT to query AWS, define a user with the IAM (Identity and Access Management) service. Specify the credentials of this user when you define CounterACT connections to AWS.

Because the plugin detects and manages EC2 instances, the AWS user used by CounterACT should have either full EC2 access (AmazonEC2FullAccess). The following example shows an AWS policy that explicitly grants full access to all AWS functions related to EC2 instances.

```
{
"Statement": [{
      "Action": "ec2:*",
      "Effect": "Allow",
      "Resource": "*"
      }]
}
```
# <span id="page-8-0"></span>**Configure the Plugin**

Configure the plugin to ensure that CounterACT can communicate with AWS API access points.

 *To begin configuration of the AWS plugin, you must meet the corresponding [Requirements](#page-5-3) first. Removing a configured connection will stop endpoint discovery and property learning of virtual machines unique to the connection, but any actions will remain enabled.*

### <span id="page-8-1"></span>**Add an AWS Connection**

This section describes how to add an AWS Connection from CounterACT. Verify that you have access to your AWS credentials before adding a connection. The Access Key ID corresponds to your AWS EC2 account on the AWS online portal.

#### **To access your AWS credentials:**

- **1.** Go to [https://console.aws.amazon.com](https://console.aws.amazon.com/) and Login using your username and password.
- **2.** Select **Services**.
- **3.** Select **IAM** from the Security section drop-down menu. The Welcome to Identity and Access Management page opens.
- **4.** In the IAM Resources section, select the **Users** link. The Users page opens.
- **5.** Each user has a unique Access Key ID. Select a user. The Users: [Name of User] page opens.
- **6.** Select the **Security credentials** tab and the sign-in credentials display.
- **7.** In the Access Keys section, the AWS Access key ID displays. Copy the **Access key ID**.
- **8.** Proceed to the next section to create an AWS connection.

#### **To add an AWS connection:**

- **1.** In the CounterACT Console, select **Options** from the **Tools** menu.
- **2.** Select **AWS** from the Options pane. The right pane opens to display two tabs: AWS Accounts and AWS Regions.

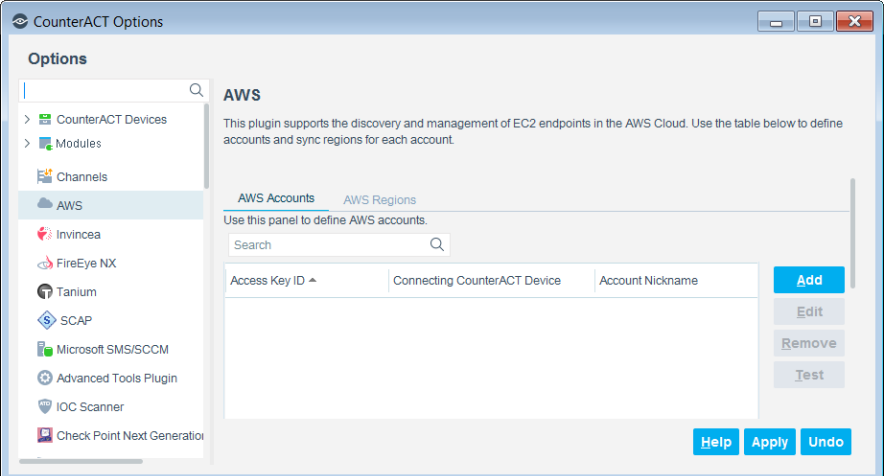

**3.** In the AWS Accounts tab, select **Add**. The Policy Wizard opens. If you have not set up your AWS credentials, see [Add an AWS Connection.](#page-8-1)

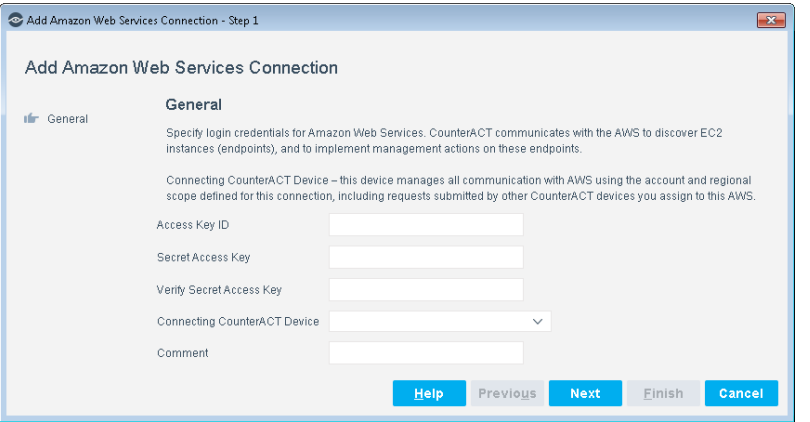

**4.** Enter values for the following parameters, which are used to connect to AWS and retrieve information about endpoints in the cloud.

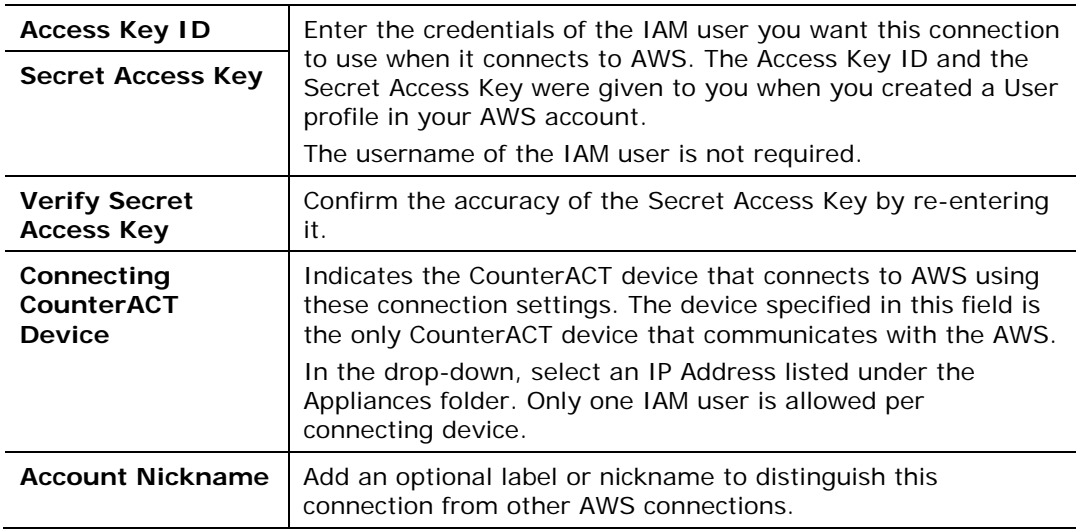

**5.** Select **Next.** The Proxy Server Definitions pane opens.

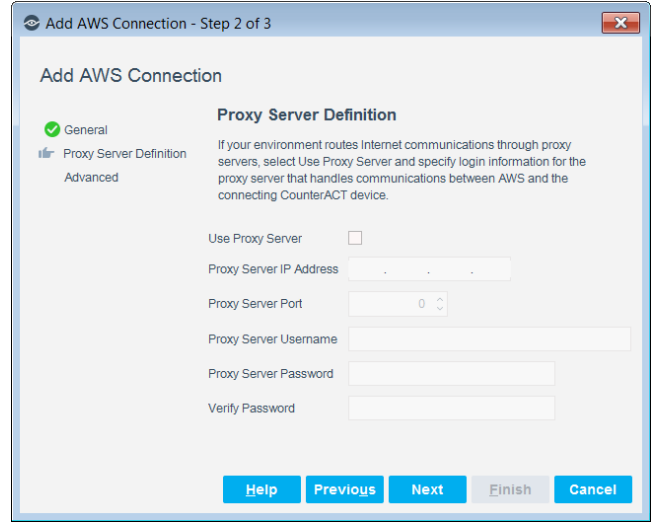

It is optional to enter proxy server information. If using a proxy server with Basic Authentication, you will need that proxy's credentials (see AWS [Requirements\)](#page-6-1).

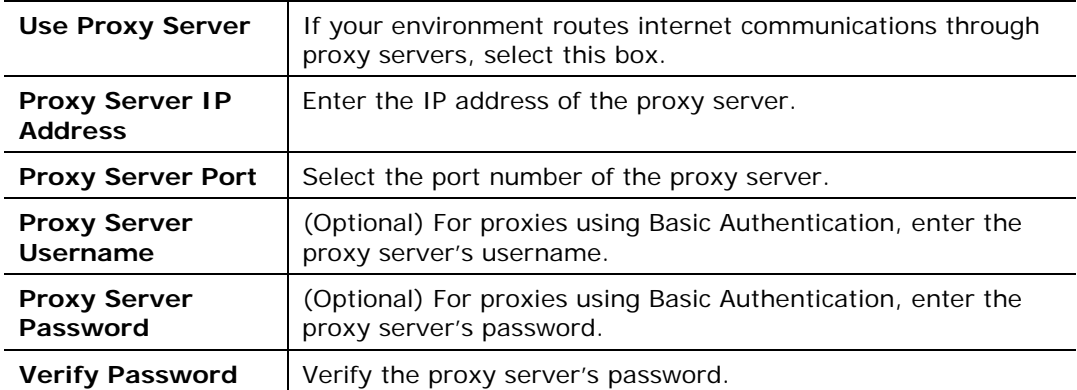

**6.** Select **Next**. The Advanced pane opens.

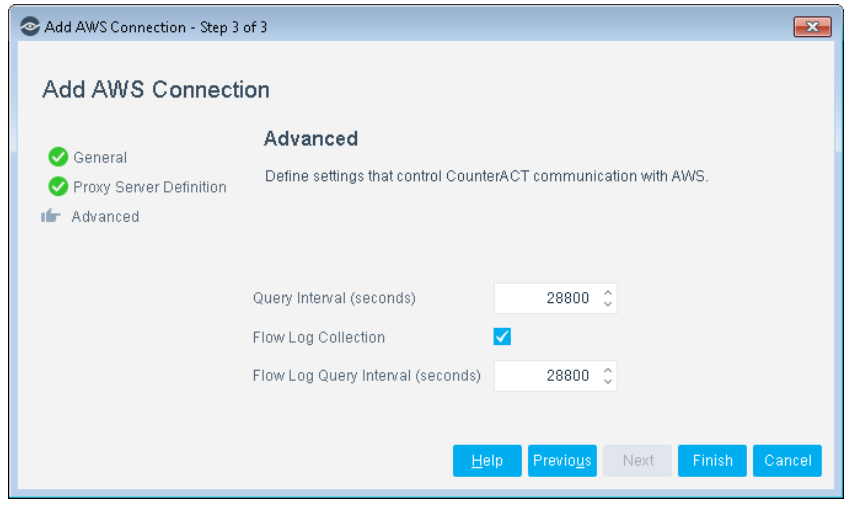

**7.** Set the communication controls between CounterACT and AWS.

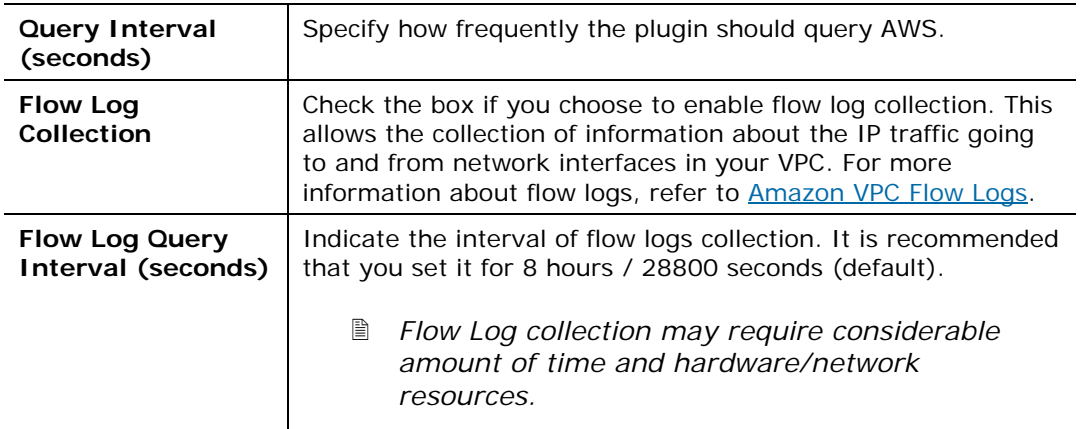

- **8.** Select **Finish**. The new account displays in the AWS Accounts pane.
- **9.** In the CounterACT Enterprise Manager, select **Apply** and confirm the changes.
- *Allow 1-2 minutes for the changes to take effect.*
- **10.**After the account has been added, navigate to the AWS Regions tab and select **Sync** to retrieve the available AWS regions.

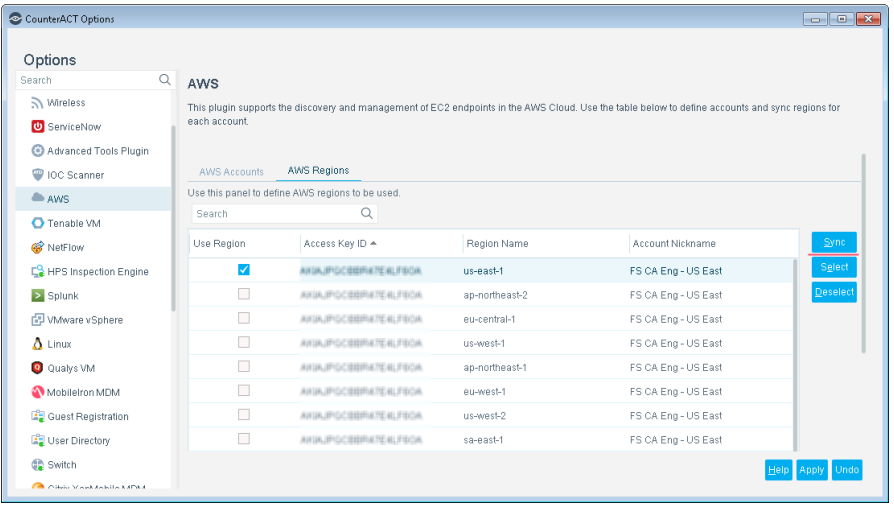

- **11.**The Synchronizing AWS Regions dialog box displays the results. When finished, select **Close**.
- **12.**In the AWS Regions pane, all the regions are now selected by default. Determine which regions that you would like the AWS account to discover EC2 instances. Make your selections based on the User Region, Access Key ID, Region Name, or Account Nickname. If you do not know which regions, use the default setting.
- **13.**Select **Apply** and confirm the changes.
	- *Allow 1-2 minutes for the changes to take effect.*

### <span id="page-12-0"></span>**Verify That the Plugin Is Running**

After configuring the plugin, verify that it is running.

#### **To verify:**

- **1.** Select **Tools**>**Options** and then select **Modules**.
- **2.** Navigate to the plugin and select **Start** if the plugin is not running.

### <span id="page-12-1"></span>**Test the AWS Connection**

Using the configured settings, CounterACT attempts to connect to AWS and retrieve a list of all endpoints associated with the IAM user in the AWS regions specified in the connection.

#### **To test the AWS connection:**

**1.** Select the AWS Accounts tab and then select **Test**. CounterACT tests the AWS Connection to the Connected Device.

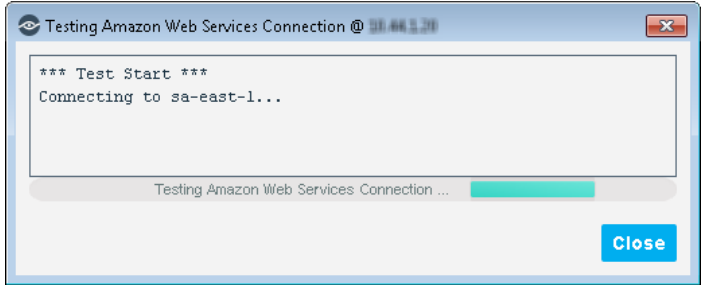

- **2.** After viewing the test results, select **Close**.
- *It is recommended you test the AWS connection after the AWS plugin has been running for 1-2 minutes.*

# <span id="page-12-2"></span>**Configure AWS Policy Templates**

The AWS plugin provides additional endpoint properties and actions that are useful for management of AWS virtual devices. Use these properties and actions to construct customized policies for detecting, managing and remediating endpoints based on the AWS integration.

Before applying the templates, it is recommended that you have a basic understanding of CounterACT policies. For more information about creating custom policies, see the CounterACT Templates and Policy Management chapters in the *CounterACT Administration Guide*.

- **[AWS EC2 AMI Classification](#page-13-0) Template**
- [AWS EC2 External Instance Classification](#page-17-0) Template

### <span id="page-13-0"></span>**AWS EC2 AMI Classification Template**

Use the AWS EC2 AMI Classification template to create a CounterACT policy that classifies AWS EC2 instances based on their Amazon Machine Image (AMI). Instances where AMI does not match the ones you specify may be considered unauthorized machines. The policy template includes a configurable notification action to be sent for each rogue machine detected by CounterACT.

 *Consider adding the "Apply EC2 Security Groups" action to isolate the unauthorized machine.*

#### **To create an AWS EC2 AMI Classification policy:**

- **1.** Log in to the CounterACT Console and select the **Policy** tab.
- **2.** Select **Add**. The Policy Wizard opens.
- **3.** Select Templates and expand the **AWS** folder.
- **4.** Select **AWS EC2 AMI Classification**.

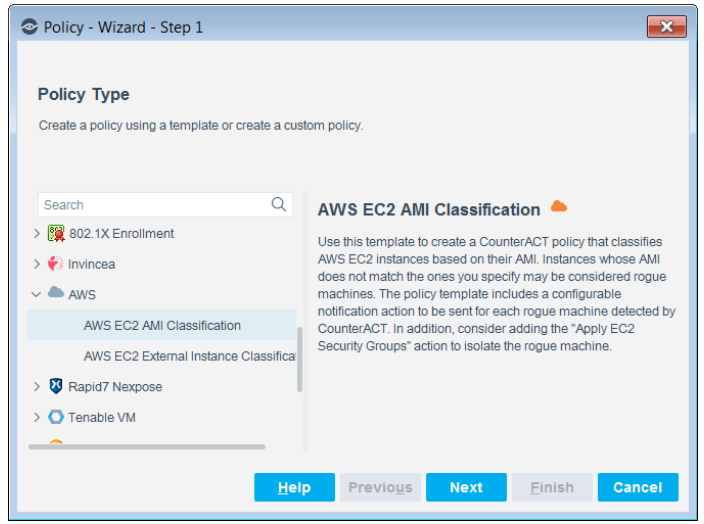

**5.** Select **Next**. The Policy Name dialog box opens. Enter the name of the new policy and (optional) description.

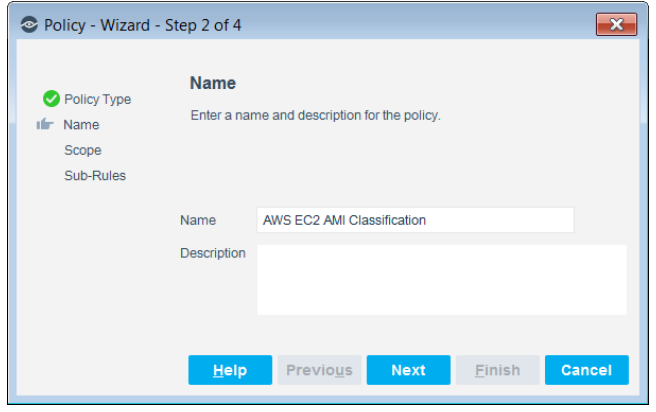

- **6.** Select **Next**. The Scope pane opens.
- **7.** Use The IP Address Range dialog box to define which endpoints are inspected.

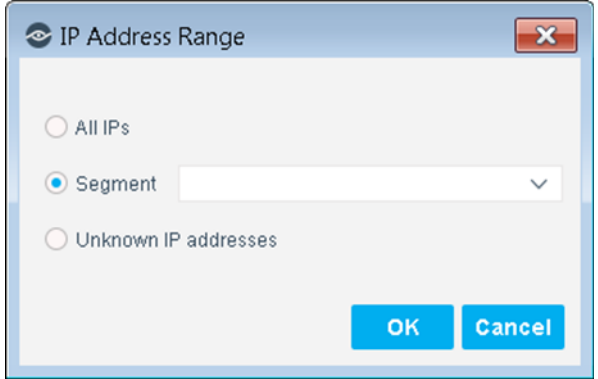

The following options are available:

- − **All IPs**: Include all IP addresses in the Internal Network.
- − **Segment**: Select a previously defined segment of the network. To specify multiple segments, select **OK** or **Cancel** to close this dialog box, and select **Segments** from the Scope page.
- − **Unknown IP addresses**: Apply the policy to endpoints whose IP addresses are not known. Endpoint detection is based on the endpoint MAC address.
- **8.** Select **OK**. The Sub-Rules pane opens.

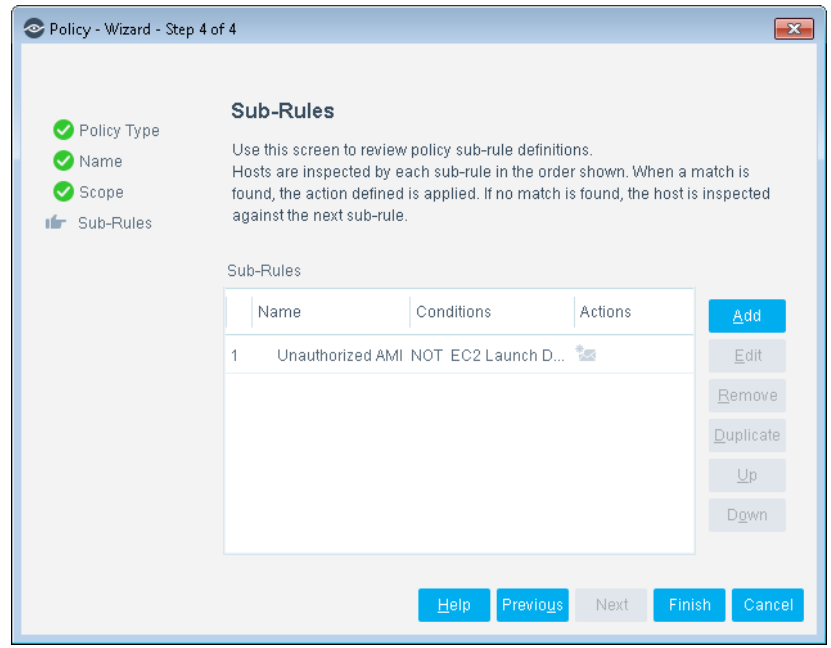

**9.** Double-click the Unauthorized AMI sub-rule to open it. The [Name of AWS EC2 AMI Classification policy] Unauthorized AMI dialog box opens.

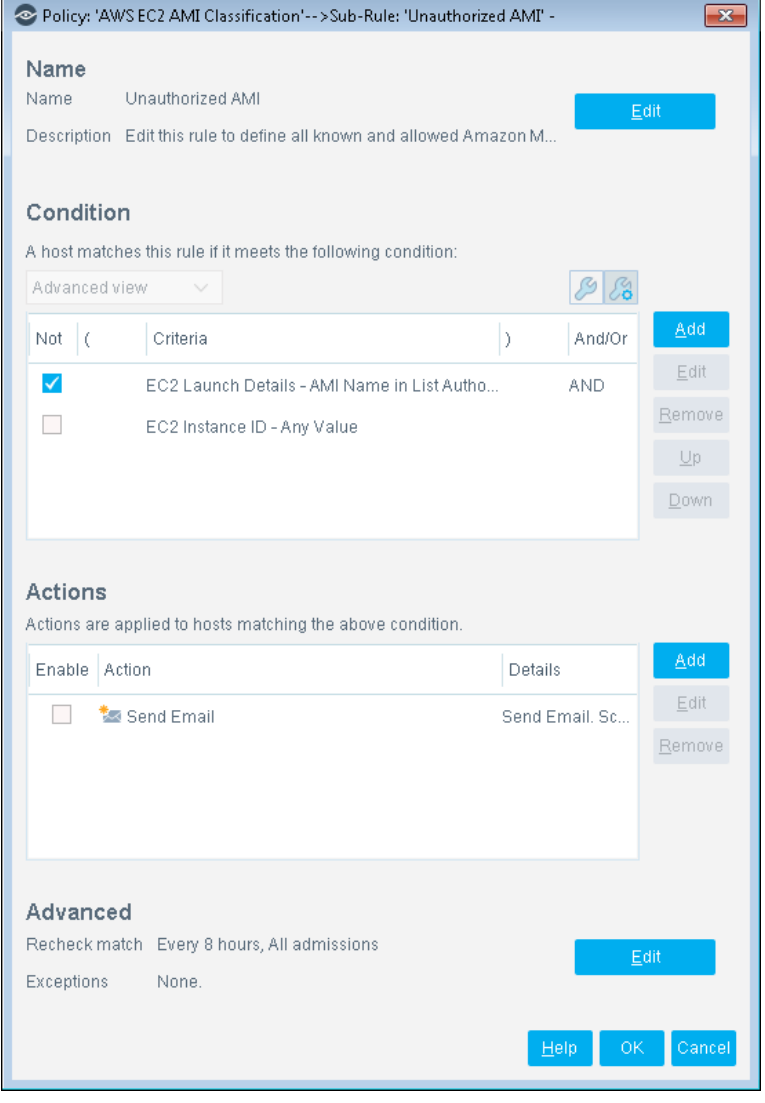

- **10.**In this page, you can add conditions and actions. A list of these properties can be found in [Detecting Cloud Endpoints –](#page-19-0) Host Properties.
- **11.**Select **OK**. In the [Name of AWS EC2 AMI Classification policy] Unauthorized AMI dialog box, select **OK**.
- **12.**In the Sub-Rules pane of the Policy Wizard, select **Finish**.

### <span id="page-15-0"></span>**Updating the AMI Whitelist**

The AMI Whitelist lists the "good" AMIs. The default AWS EC2 AMI Classification policy template checks this list to find out if an instance's AMI is listed in the whitelist or not.

Once the AWS EC2 AMI Classification template has been set up, the AMI classification itself needs to be configured into the EC2 instance. You will need to access the AWS online portal and obtain the AMI ID of all sanctioned AMIs. Once the AMI IDs are available, you can then update the AMI whitelist.

#### **To update the AMI whitelist:**

- **1.** Log in to the CounterACT Console and select **Options** from the Tools menu. The Options page opens.
- **2.** In the left pane, select **Lists**. In the right pane, all the AMIs are listed.

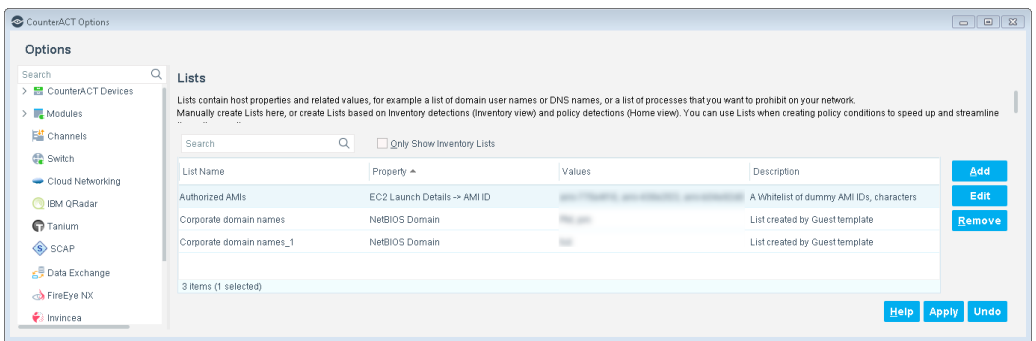

**3.** Select an item and then select **Edit**. Alternately, double-click the item. The Edit List dialog box opens.

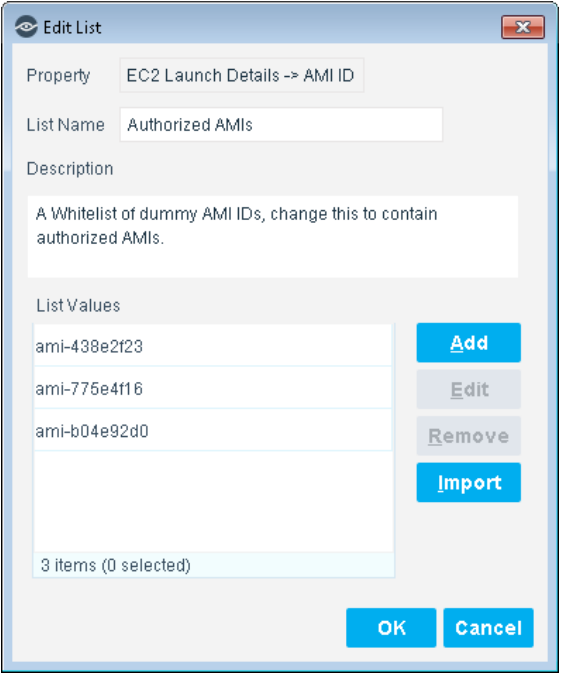

- **4.** To add additional values to the list, select **Add**. The Add Value dialog box opens.
- **5.** Paste the AMI ID from the AWS online portal into the field and then select **OK**.
- **6.** Copy/paste additional AMIs from the AWS online portal into the Edit List dialog box (if applicable).
- **7.** When finished, select **OK**.
- **8.** Select **Apply** in the Lists pane.

# <span id="page-17-0"></span>**AWS EC2 External Instance Classification Template**

Use the AWS EC2 External Instance Classification template to create a CounterACT policy that classifies AWS EC2 instances as external ("internet-facing") or internal. AWS EC2 instances that match the policy rule are mapped to the "Internet Facing AWS EC2 Instances" group. The rule is meant to identify an EC2 instance that is communicating, or is meant to communicate, to the outer network by checking for allocation of a Public IP address. These instances are grouped into the "External Instances" group by default.

#### **To create an AWS EC2 External Instance Classification policy:**

- **1.** Login to the CounterACT Console and select the **Policy** tab.
- **2.** Select **Add**. The Policy Wizard opens.
- **3.** Select Templates and expand the **AWS** folder.
- **4.** Select **AWS EC2 External Instance Classification**.

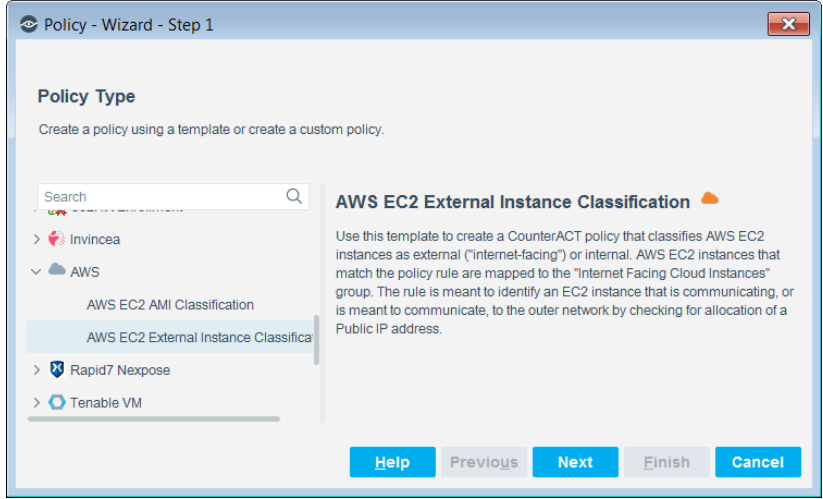

- **5.** Select **Next**. The Name pane opens. Enter the name of the new policy.
- **6.** Select **Next**. The Scope pane opens.
- **7.** Use The IP Address Range dialog box to define which endpoints are inspected.

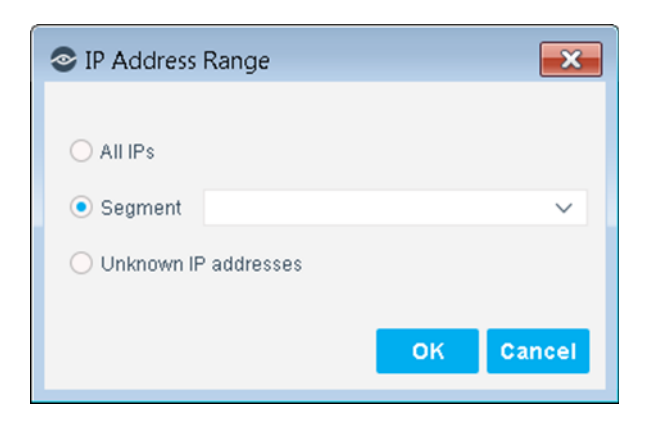

The following options are available:

- − **All IPs**: Include all IP addresses in the Internal Network.
- − **Segment**: Select a previously defined segment of the network. To specify multiple segments, select **OK** or **Cancel** to close this dialog box, and select **Segments** from the Scope page.
- − **Unknown IP addresses**: Apply the policy to endpoints whose IP addresses are not known. Endpoint detection is based on the endpoint MAC address.
- **8.** Select **OK**. The Sub-Rules pane opens.

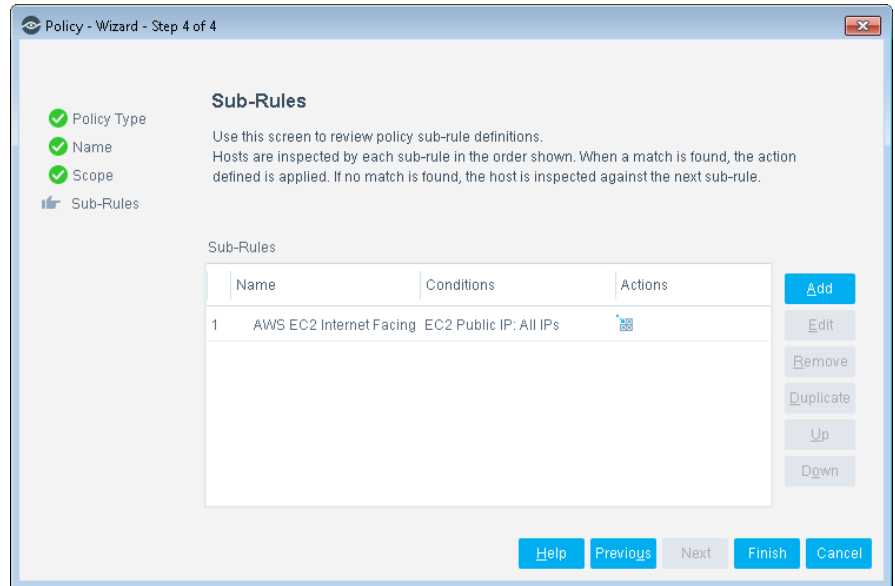

**9.** Double-click the Unauthorized AMI sub-rule to open it. The [Name of AWS EC2 External Instance Classification policy] EC2 Internet Facing Instance dialog box opens.

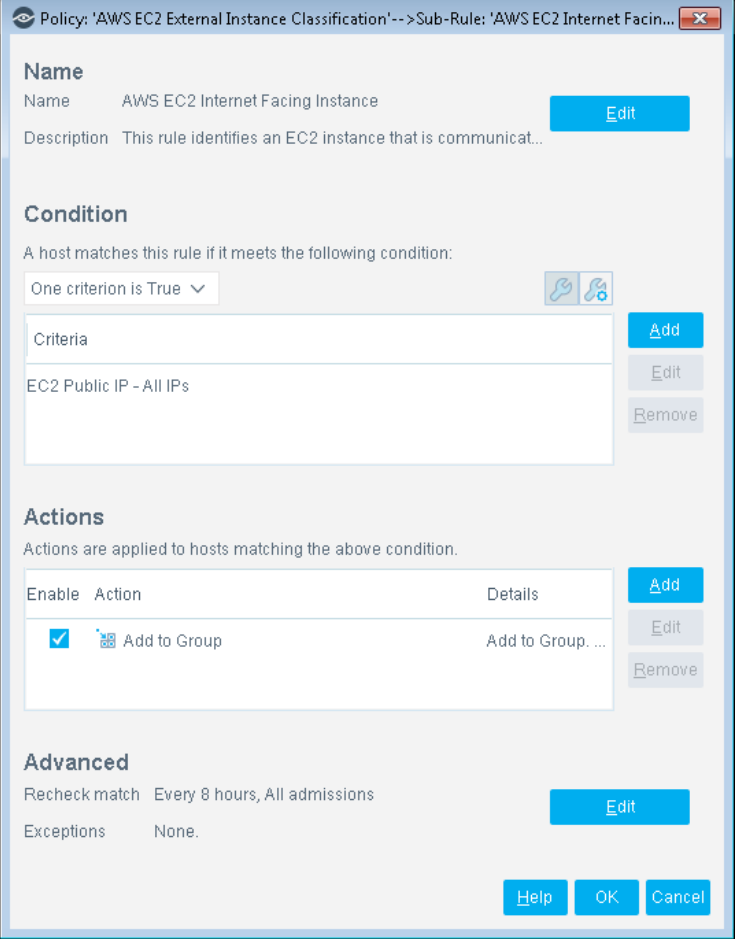

- **10.**In this page, you can add conditions and actions. A list of these properties can be found in [Detecting Cloud Endpoints –](#page-19-0) Host Properties.
- **11.**Select **OK**. In the [Name of AWS EC2 External Instance Classification policy] EC2 Internet Facing Instance dialog box, select **OK**.
- **12.**In the Sub-Rules pane of the Policy Wizard, select **Finish**.

# <span id="page-19-0"></span>**Detecting Cloud Endpoints – Host Properties**

There are many AWS-specific host properties that are available. These properties are displayed in the Condition pane accessible through the policy templates. In the CounterACT Console, some properties are also visible in the profile section within the Home tab.

### <span id="page-19-1"></span>**AWS CloudWatch Flow Logs**

This plugin integrates with AWS CloudWatch Flow Logs service to provide deeper visibility of traffic flow between instances. It captures incoming and outgoing flows for an instance and records information such as source IP, destination IP, port number, etc., and reports if the flow was accepted or denied.

CounterACT parses these Flow Logs and identifies specific information about the toand-from communications for an EC2 instance. This information helps identify unusual communication. For example, if you find EC2 instances are sending requests from an unauthorized machine, those instances can easily be quarantined by applying a restrictive security group.

The AWS CloudWatch Flow Logs can also identify misconfigurations of an EC2 instance. For example, if a database instance is communicating on port 80, it can be flagged as non-compliant and can be quarantined by applying a security group action isolating the endpoint and preventing further usage of that port.

In order to utilize this feature, you must have the Flow Log Collection enabled (checked) in AWS the accounts configuration.

**■** All instances detected via Flow Logs, will be initially displayed as online, even *though their current status may be listed as* **stopped** *or* **terminated***.*

#### **To enable flow log collection:**

- **1.** In the CounterACT Console, select **Options** from the **Tools** menu and select **Modules**.
- **2.** Select **Hybrid Cloud > AWS** from the Modules pane and select **Configure**. The right pane opens to display two tabs: AWS Accounts and AWS Regions.
- **3.** In the AWS Accounts tab, select an item and select **Edit**.
- **4.** The Edit AWS Connection dialog box opens. Select the **Advanced** tab.

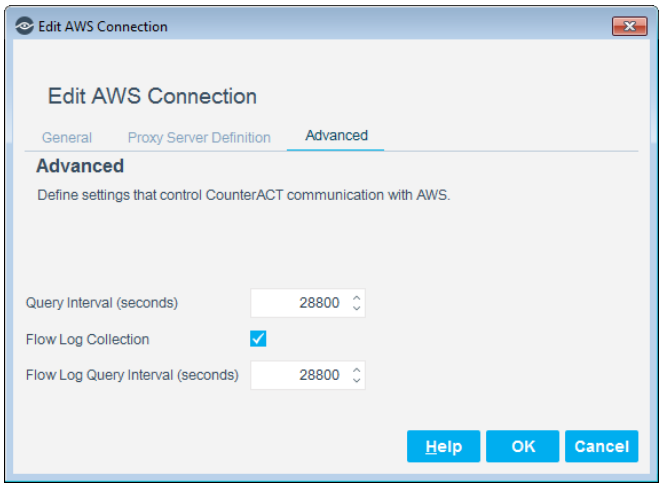

- **5.** Select the **Flow Log Collection** checkbox and set the **Flow Log Query Interval**. It is recommended to set the interval to 28800 seconds. This is equivalent to an 8-hour interval.
- **6.** Select **OK**.
- **7.** In the AWS pane, select **Apply**.
	- *Allow 1-2 minutes for the changes to take effect.*

### **Flow Log Traffic**

When creating or editing a policy, you can set the traffic details of EC2 instances through the Conditions dialog box.

#### **To access the AWS CloudWatch Flow Logs properties:**

- **1.** Navigate to the Properties tree from the Policy Conditions dialog box.
- **2.** Expand the AC2 CloudWatch Flow Logs folder in the Properties tree.

The following properties are available:

- − EC2 Traffic as a Client
- − EC2 Traffic as a Server

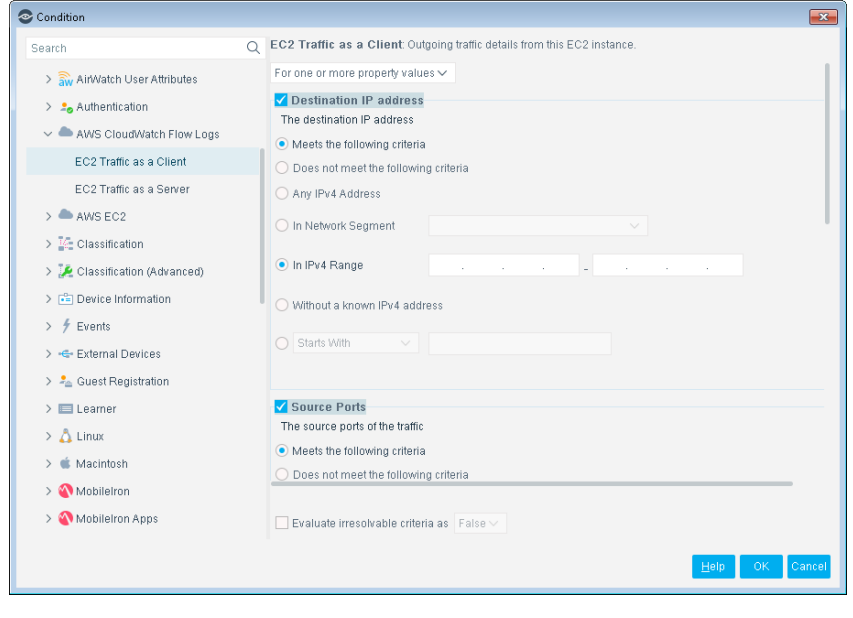

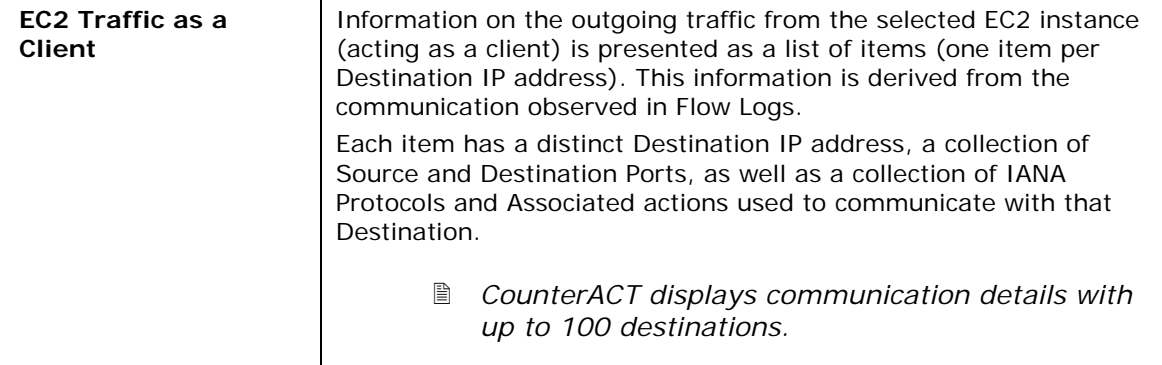

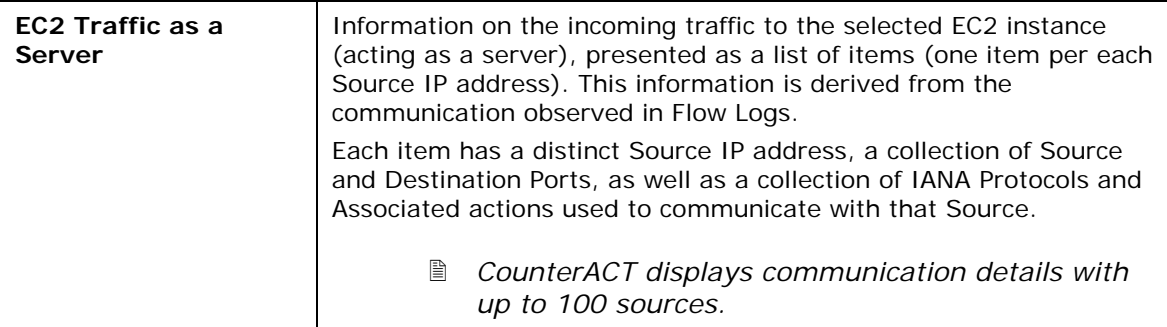

For more information about setting conditions, refer to the *CounterACT Administration Guide*.

### <span id="page-22-0"></span>**AWS EC2**

This section describes the properties that are available with this module.

### **To access the AWS EC2 properties:**

- **1.** Navigate to the Properties tree from the Policy Conditions dialog box.
- **2.** Expand the AC2 EC2 folder in the Properties tree.

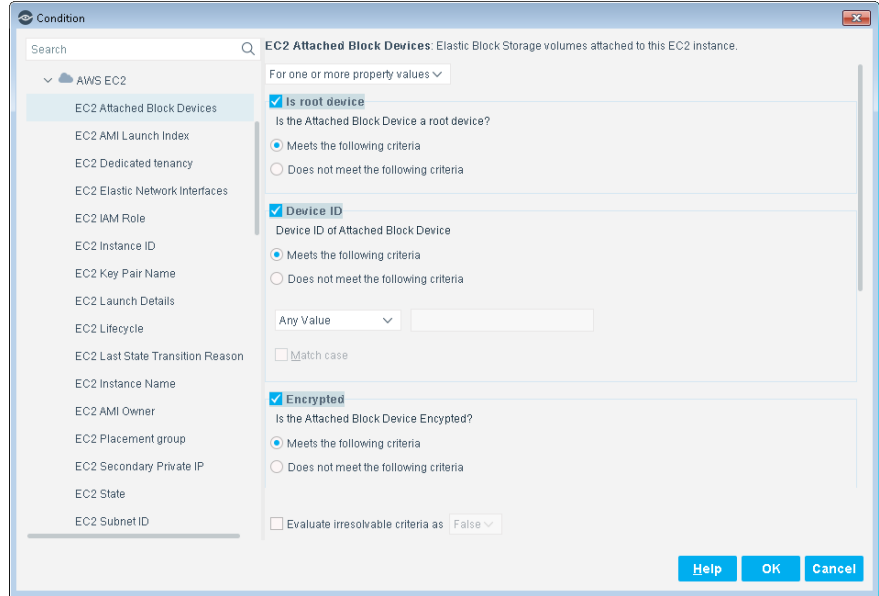

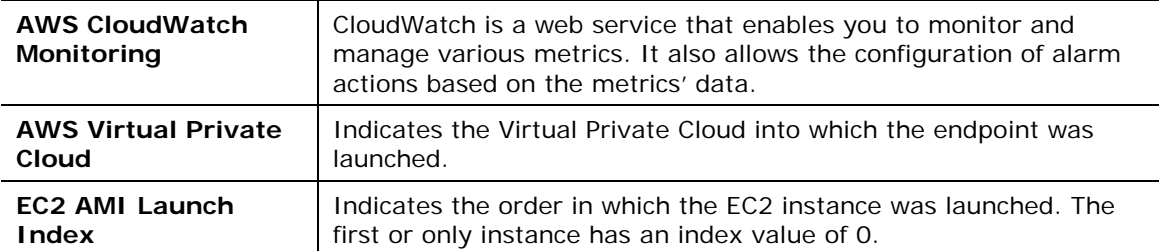

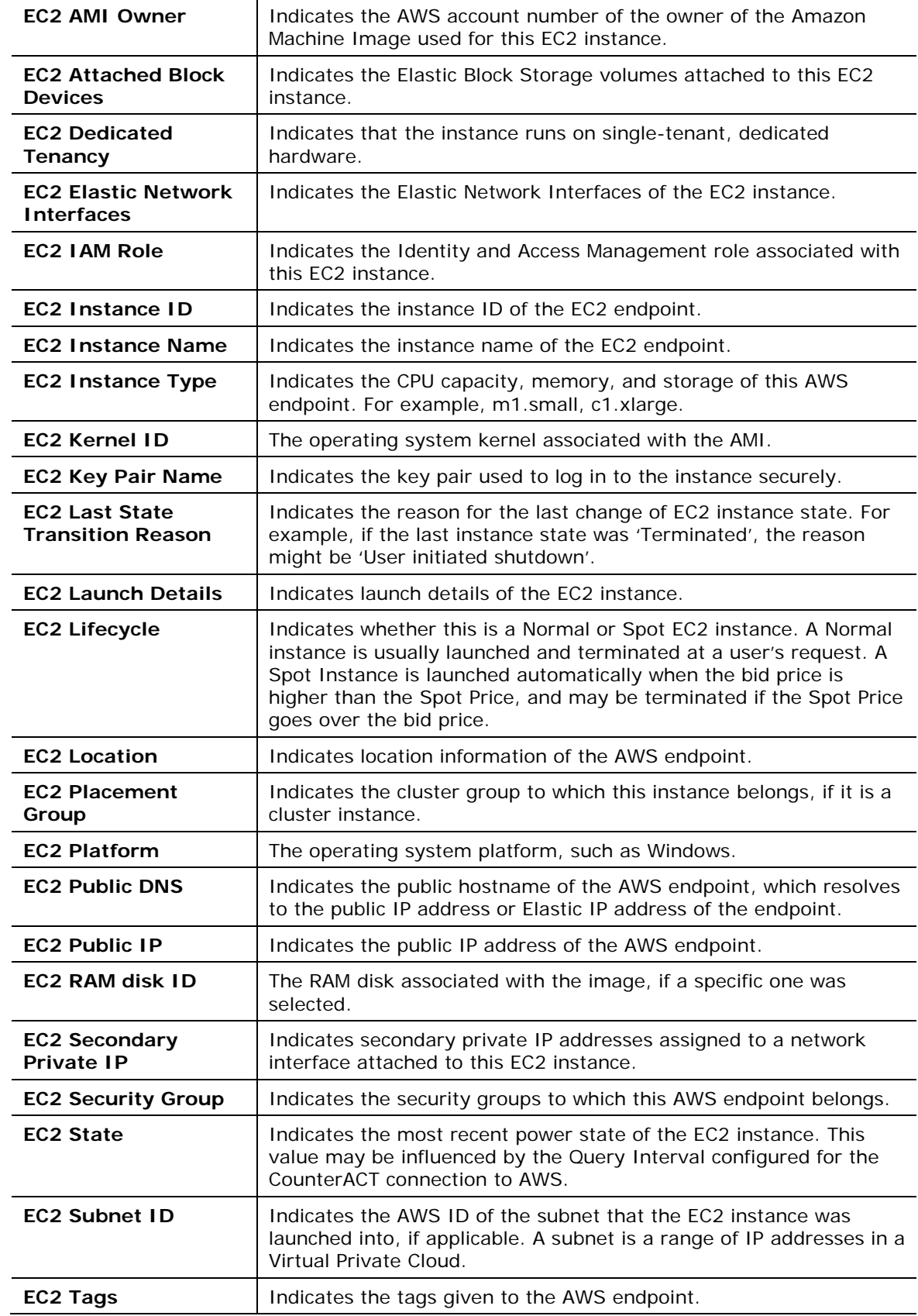

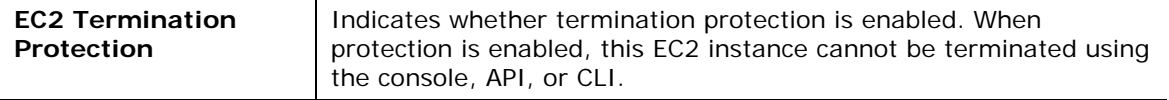

For more information about setting conditions, refer to the *CounterACT Administration Guide*.

# <span id="page-24-0"></span>**Managing AWS Cloud Endpoints**

Once the AWS plugin has been configured, you can view and manage the virtual endpoints from the Asset Inventory view in the CounterACT Console. This provides activity information, accurate at the time of the poll, on cloud endpoints based on certain instances' properties. The Asset Inventory lets you:

- Complement a device-specific view of the organizational network with an activity-specific view
- View virtual machine endpoints that were detected with specific attributes
- **Incorporate inventory detections into policies**

#### **To access the inventory:**

- **1.** Log in to the CounterACT Console and select the **Asset Inventory** tab.
- **2.** In the Views pane, expand the **AWS EC2** folder.

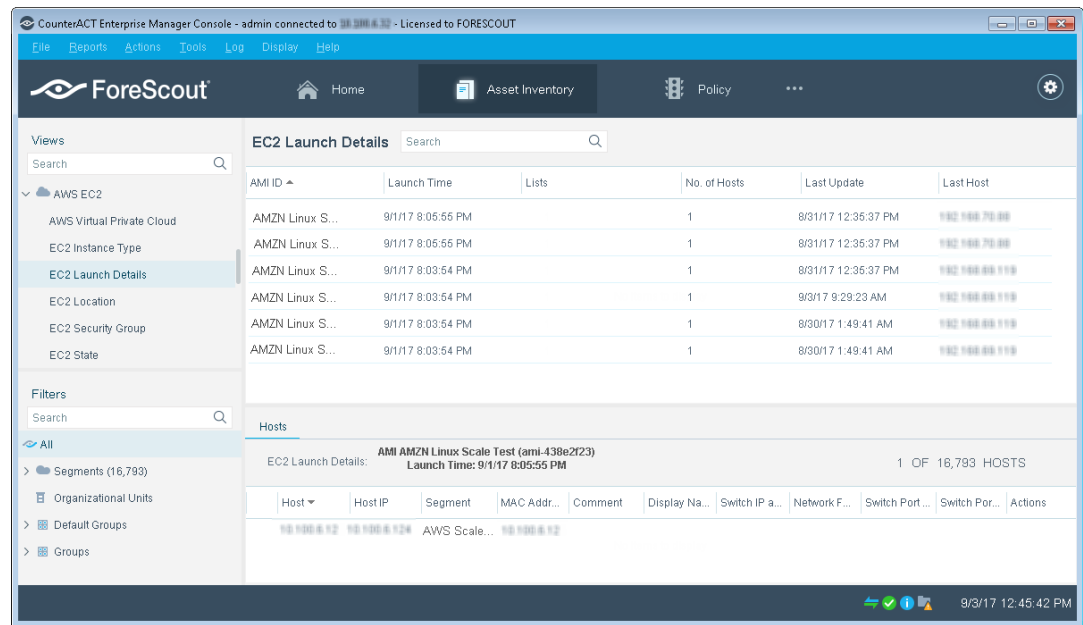

**3.** Select an AWS EC2 item to view the real-time inventory information, for example, EC2 Launch Details.

Refer to *Working with Inventory Detections* in the *CounterACT Administration Guide* or the CounterACT Help for information about how to work with the CounterACT Asset Inventory.

# <span id="page-25-0"></span>**AWS Admission Events**

After adding and testing the AWS Connection, it is helpful to review the host profile, including admission events.

### **To review the host profile:**

- **1.** Login in to the CounterACT Console and select All Hosts.
- **2.** The Detections pane opens. Select a host to review the profile of the host.
- **3.** In the Profile tab, right-click on the **Admission** field. Information about the new EC2 endpoint opens in a pop-up.

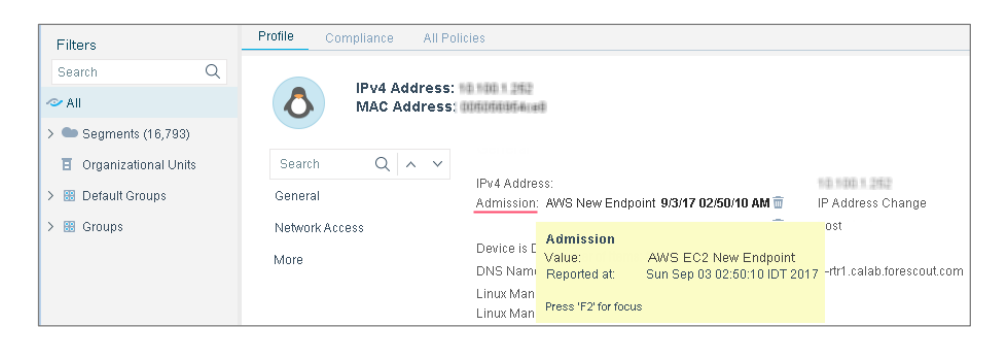

- **4.** If you require further information, double-clicking the item in the table opens the Host Details dialog box.
- **5.** Select the All policies tab and then select Show host log. The Host Log dialog box opens.
- **6.** Enter the parameters for running the log on and then select **OK**.
- **7.** The Host Log is displayed with all the information. You can export or print the results.

# <span id="page-25-1"></span>**Manually Run AWS Actions on any EC2 Instance**

While AWS actions can be launched as part of a policy, you can also manually run the policy.

### **To manually run an AWS Action:**

- **1.** Login to the CounterACT Console and select **All Hosts** in the Home tab.
- **2.** In the Detections pane, select a host entry.
- **3.** Hover the mouse over the icon in the Action column. The status of the Action opens.
- **4.** Right-click on an **AWS endpoint**, select **AWS** and then select the action you want done.

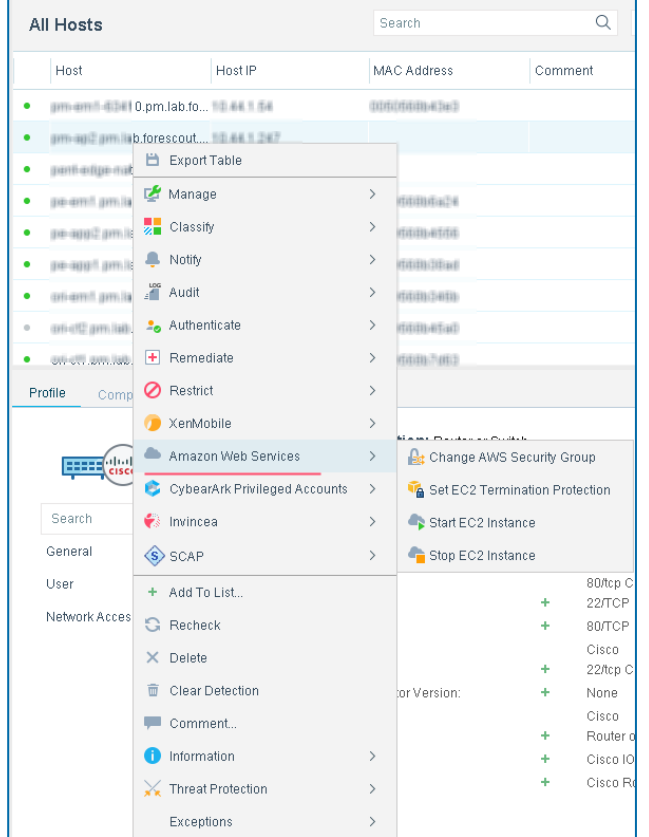

- **5.** Click on the links to access further instructions on the AWS Actions.
	- − [EC2 Security Group Action](#page-26-0)
	- − [Disable EC2 Termination Protection Action](#page-27-0)
	- − [Enable EC2 Termination Protection Action](#page-29-0)
	- − [Start an EC2 Instance](#page-30-0)
	- − [Stop an EC2 Instance](#page-31-0)

### <span id="page-26-0"></span>**EC2 Security Group Action**

A security group acts as a firewall that controls the traffic for one or more EC2 instances. Each security group has a set of rules that you define and these rules specify what kind of connections, such as IP addresses, ports, protocols, etc., are allowed. These rules are defined in the AWS console.

By applying a security group action to a cloud instance, that instance is allowed to send/receive traffic based on the security group's rules.

### **To start the Apply EC2 Security Groups action:**

- **1.** Login to the CounterACT Console and select **All Hosts** in the Home tab.
- **2.** In the Detections pane, right-click on an endpoint, select **AWS** and then select **Apply EC2 Security Groups**. The Specify EC2 Security Groups parameters dialog box opens.

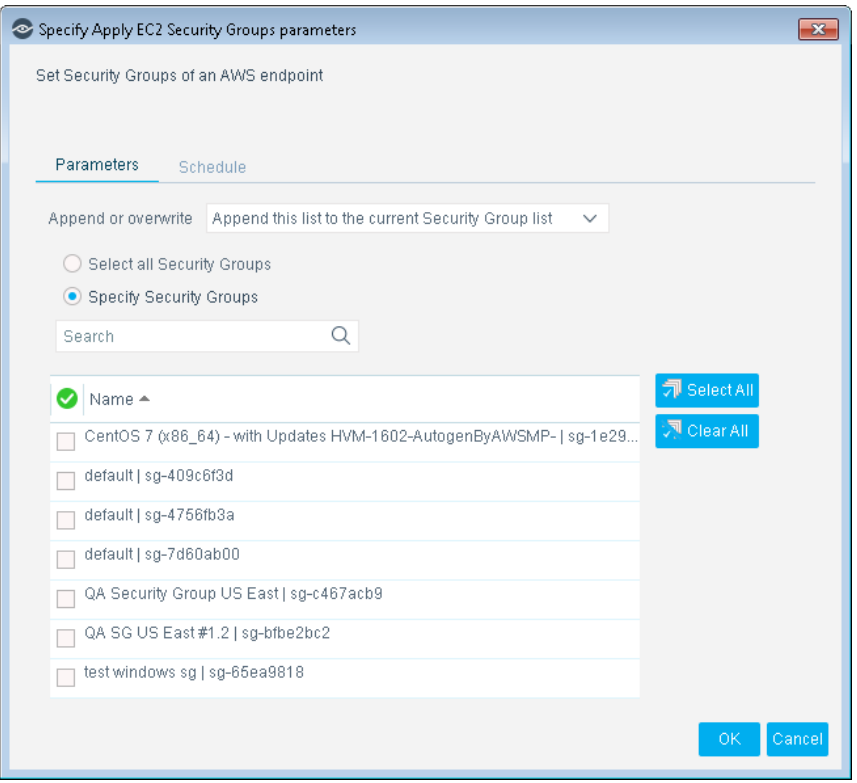

- **3.** Select a Security Group(s) or **Select All**.
- **4.** In the Append or overwrite field, select **either:**
	- − Append this list to the current Security Group list Add the selected IP address to the current Security Group list.
	- − Overwrite the current Security Group with this list Selecting this option replaces the current Security Group with the selected one. This is useful for isolating a non-compliant endpoint by applying it only with restrictive security groups.
- **5.** Select **OK**.

### <span id="page-27-0"></span>**Disable EC2 Termination Protection Action**

Use this action to remove (disable) termination protection from an EC2 instance.

If termination protection is disabled, it is possible to terminate EC2 instances via the AWS Console, API, or CLI.

Enabling termination protection prevents accidental termination of EC2 instances.

#### **To run a Disable EC2 Termination Protection action:**

- **1.** Login to the CounterACT Console and select **All Hosts** in the Home tab.
- **2.** In the Detections pane, right-click on an endpoint, select **AWS** and then select **Disable EC2 Termination Protection**. The Specify Disable EC2 Termination Protection parameters dialog box opens.

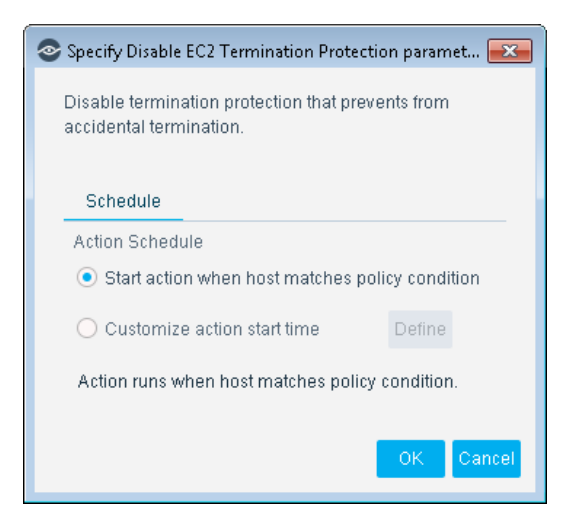

- **3.** Set the parameters for the selected IP address' action schedule
	- − Start action when host matches policy condition implements the policy when the policy condition(s) is met by the host.
	- − Customize action start time selecting the radio button and then selecting the **Define** button opens the Action Scheduler dialog box.
		- **a.** The Action Scheduler dialog box opens.

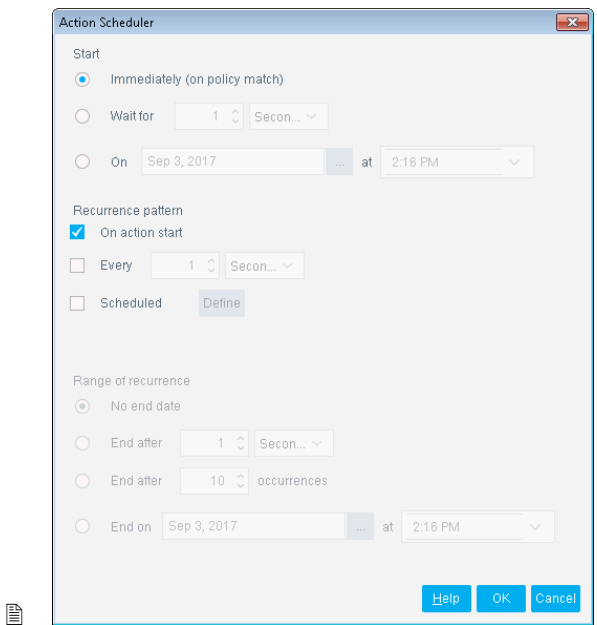

- **b.** Set parameters and then select **OK**.
- **4.** In the specify Disable EC2 Termination Protection parameters dialog box, select **OK**.

### <span id="page-29-0"></span>**Enable EC2 Termination Protection Action**

Use this action to apply (enable) termination protection from an EC2 instance.

If termination protection is disabled, then stopping EC2 instances may also terminate them. You can start or stop the selected EC2 instance via the AWS Console, API, or CLI.

If termination protection is enabled, then stopping EC2 instances will not terminate them.

#### **To run an Enable EC2 Termination Protection action:**

- **1.** In the Detections pane, right-click on an endpoint, select **AWS** and then select **Enable EC2 Termination Protection**. The Specify Enable EC2 Termination Protection parameters dialog box opens.
- **2.** Set the parameters for the selected IP address' action schedule
	- − Start action when host matches policy condition implements the policy when the policy condition(s) is met by the host.
	- − Customize action start time selecting the radio button and then selecting the **Define** button opens the Action Scheduler dialog box.
	- **a.** The Action Scheduler dialog box opens.

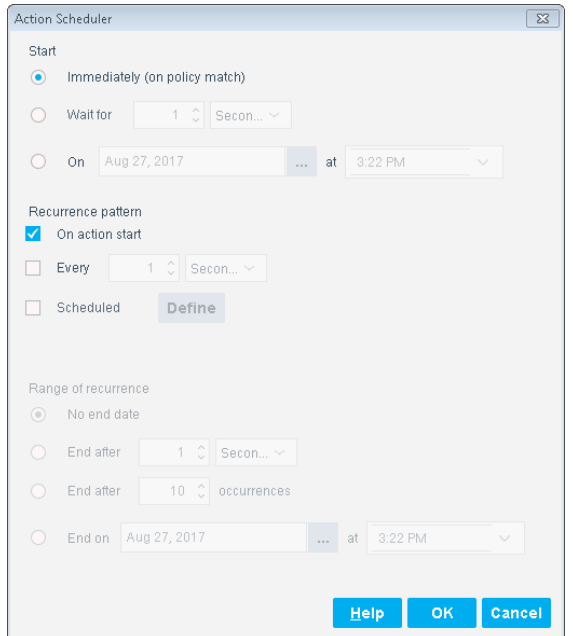

- **b.** Set parameters and then select **OK**.
- **3.** In the Specify Enable EC2 Termination Protection parameters dialog box, select **OK**.

### <span id="page-30-0"></span>**Start an EC2 Instance**

Use this action to start an EC2 instance.

#### **To run a Start an EC2 Instance action:**

- **1.** Login to the CounterACT Console and select **All Hosts** in the Home tab.
- **2.** In the Detections pane, right-click on an endpoint, select **AWS** and then select **Start EC2 Instance**. The Specify Start EC2 Instance parameters dialog box opens.

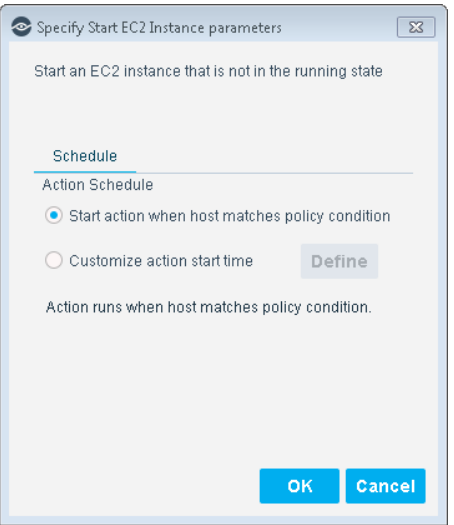

- **3.** Set the parameters for the selected IP address' action schedule
	- − Start action when host matches policy condition implements the policy when the policy condition(s) is met by the host.
	- − Customize action start time selecting the radio button and then selecting the **Define** button opens the Action Scheduler dialog box.
	- **a.** The Action Scheduler dialog box opens.

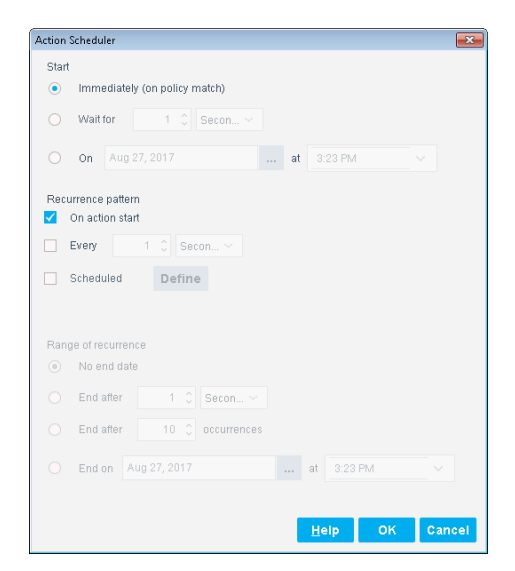

- **b.** Set parameters and then select **OK**.
- **4.** In the Specify Start EC2 Instance parameters dialog box, select **OK**.

### <span id="page-31-0"></span>**Stop an EC2 Instance**

This section covers how to stop a virtual computing environment (instance).

### **To run a Stop an EC2 Instance action:**

- **1.** Login to the CounterACT Console and select **All Hosts** in the Home tab.
- **2.** In the Detections pane, right-click on an endpoint, select **AWS** and then select **Stop EC2 Instance**. The Specify Stop EC2 Instance parameters dialog box opens.

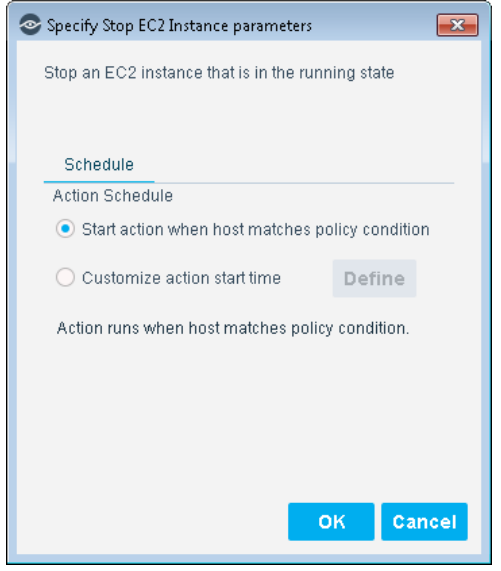

- **3.** Set the parameters for the selected IP address' action schedule
	- − Start action when host matches policy condition implements the policy when the policy condition(s) is met by the host.
	- − Customize action start time selecting the radio button and then selecting the **Define** button opens the Action Scheduler dialog box.
	- **a.** The Action Scheduler dialog box opens.

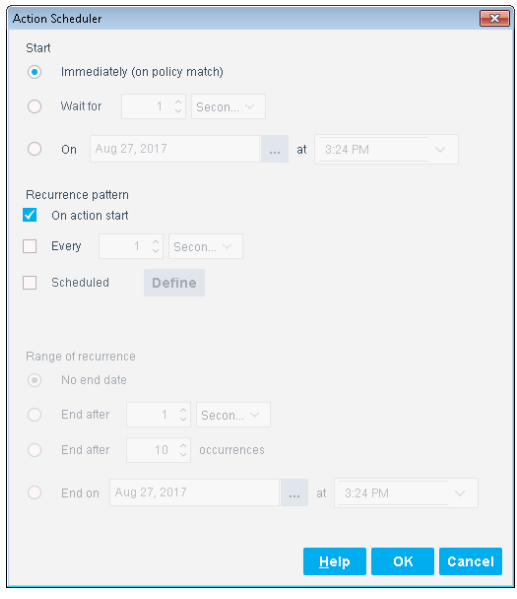

- **b.** Set parameters and then select **OK**.
- **4.** In the Specify Enable EC2 Termination Protection parameters dialog box, select **OK**.

# <span id="page-32-0"></span>**Best Practices for Working with the AWS Plugin**

The following are some helpful guidelines to follow when using the AWS plugin.

- **1.** *Create an AWS user account* Ask your AWS management personnel to create a new AWS user account with programmatic access for you. Programmatic access will create a access key ID and secret access key that is required when configuring the AWS plugin.
- **2.** *Level of Access* If you would like to be able to control EC2 instances from CounterACT using AWS actions, then you will need *AmazonEC2FullAccess* for the user account. For gaining visibility only, *AmazonEC2ReadOnlyAccess* is sufficient.
- **3.** *AWS Regions* If you want complete visibility across all regions then while performing sync during configuration choose all the regions available. For a restrictive view you can pick specific regions only.
- **4.** *Set Communications with AWS (Polling)* When configuring the AWS plugin, it is recommended to use the default settings for *Query Interval* and *Flow Log Query Interval*. Depending upon the amount of data, the polling of EC2 instances can take anywhere between 1-4 hours per 1,000 instances.
- **5.** *CounterACT Active Discovery* If you do not want CounterACT to perform Active Discovery such as nmap, HPS Inspection, WMI, etc., on EC2 instances, make sure your EC2 instances are not reachable from CounterACT or their IP segment is not included in any base classification policy.

# <span id="page-33-0"></span>**Hybrid Cloud Module Information**

The Amazon Web Services plugin is installed with the CounterACT Hybrid Cloud Module.

The ForeScout CounterACT® Hybrid Cloud Module provides See, Control and Orchestrate functions across physical and virtual devices that are on-premises and off-premises through the following plugin integrations:

- **AWS Plugin**
- **VMware NSX Plugin**
- **VMware vSphere Plugin**

The Hybrid Cloud Module is a ForeScout Base Module. Base Modules are delivered with each CounterACT release.

Plugins listed above are installed and rolled back with the Hybrid Cloud Module.

Refer to the *ForeScout CounterACT Hybrid Cloud Module Overview Guide* for more module information, such as module requirements, upgrade and rollback instructions.

# <span id="page-33-1"></span>**Additional CounterACT Documentation**

For information about other CounterACT features and modules, refer to the following resources:

- **[Documentation Downloads](#page-33-2)**
- **[Documentation Portal](#page-34-0)**
- [CounterACT Help Tools](#page-34-1)

### <span id="page-33-2"></span>**Documentation Downloads**

Documentation downloads can be accessed from one of two ForeScout portals, depending on which licensing mode your deployment is using.

- *Per-Appliance Licensing Mode* [Product Updates](#page-33-3) Portal
- *Centralized Licensing Mode* [Customer Portal](#page-34-2)
- *Software downloads are also available from these portals.*

To learn which licensing mode your deployment is using, see [Identifying Your](#page-35-0)  [Licensing Mode in the Console.](#page-35-0)

#### <span id="page-33-3"></span>**Product Updates Portal**

The Product Updates Portal provides links to CounterACT version releases, Base and Content Modules, and Extended Modules, as well as related documentation. The portal also provides a variety of additional documentation.

#### **To access the Product Updates Portal:**

- **1.** Go to [https://updates.forescout.com/support/index.php?url=counteract.](https://updates.forescout.com/support/index.php?url=counteract)
- **2.** Select the CounterACT version you want to discover.

#### <span id="page-34-2"></span>**Customer Portal**

The Downloads page on the ForeScout Customer Portal provides links to purchased CounterACT version releases, Base and Content Modules, and Extended Modules, as well as related documentation. Software and related documentation will only appear on the Downloads page if you have a license entitlement for the software. The Documentation page on the portal provides a variety of additional documentation.

#### **To access documentation on the ForeScout Customer Portal:**

- **1.** Go to [https://forescout.force.com/support/.](https://forescout.force.com/support/)
- **2.** Select **Downloads** or **Documentation**.

### <span id="page-34-0"></span>**Documentation Portal**

The ForeScout Documentation Portal is a searchable, web-based library containing information about CounterACT tools, features, functionality and integrations.

**If your deployment is using Centralized Licensing Mode, you may not have** *credentials to access this portal.* 

#### **To access the Documentation Portal:**

- **1.** Go to [www.forescout.com/docportal.](http://www.forescout.com/docportal)
- **2.** Use your customer support credentials to log in.
- **3.** Select the CounterACT version you want to discover.

### <span id="page-34-1"></span>**CounterACT Help Tools**

Access information directly from the CounterACT Console.

#### *Console Help Buttons*

Use context sensitive *Help* buttons to quickly access information about the tasks and topics you are working with.

#### *CounterACT Administration Guide*

Select **CounterACT Help** from the **Help** menu.

#### *Plugin Help Files*

- **1.** After the plugin is installed, select **Options** from the **Tools** menu and then select **Modules**.
- **2.** Select the plugin and then select **Help**.

#### *Documentation Portal*

Select **Documentation Portal** from the **Help** menu.

#### <span id="page-35-0"></span>*Identifying Your Licensing Mode in the Console*

If your Enterprise Manager has a *ForeScout CounterACT See* license listed in the Console, your deployment is operating in Centralized Licensing Mode. If not, your deployment is operating in Per-Appliance Licensing Mode.

Select **Options > Licenses** to see whether you have a *ForeScout CounterACT See* license listed in the table.

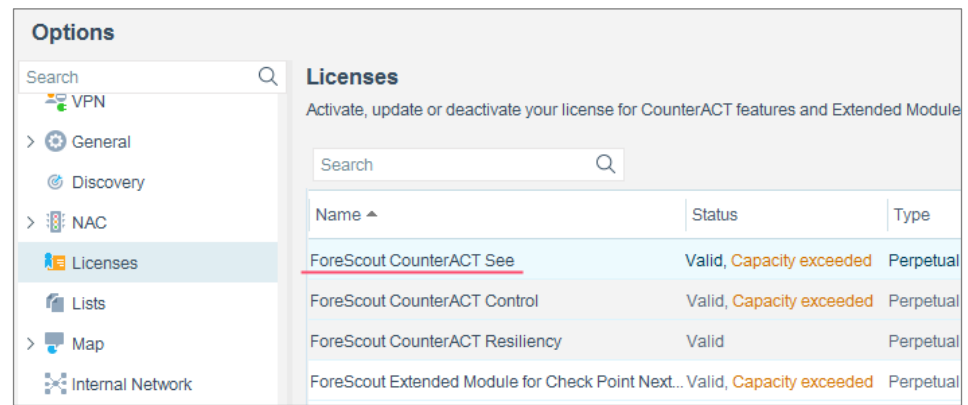

Contact your ForeScout representative if you have any questions about identifying your licensing mode.

# **Legal Notice**

© 2018 ForeScout Technologies, Inc. All rights reserved. ForeScout Technologies, Inc. is a Delaware corporation. A list of our trademarks and patents can be found at https://www.forescout.com/company/legal/intellectual-property-patents-trademarks. Other brands, products, or service names may be trademarks or service marks of their respective owners.

2018-04-10 09:21